# estos ECSTA for Broadsoft

4.0.9.4411

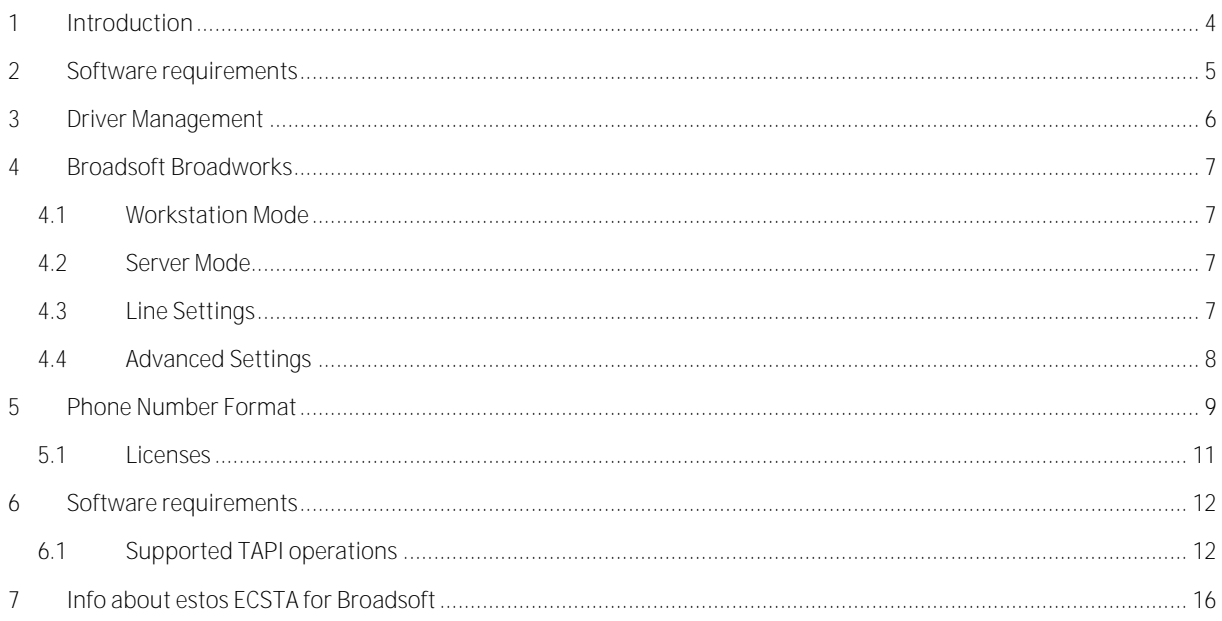

# <span id="page-3-0"></span>**1 Introduction**

estos ECSTA for Broadsoft delivers a Telephony Service Provider (TSP) for Microsoft® Tapi 2.1 (also 2.2 and 3.0). This Tapi driver establishes a central communication between a PC and the telephone system. estos ECSTA for Broadsoft uses the Broadsoft OCI-C and OCI-P protocol.

The driver can be used in a Workstation Mode to control one telephone set or in a Server Mode to control multiple telephones.

For the installation and management of the driver see Driver Management.

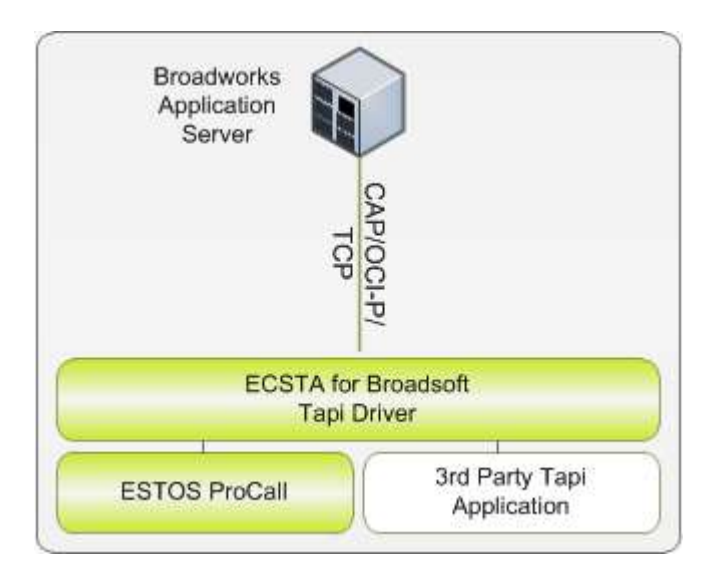

# **Use on a workstation**

After installation in Workstation Mode the configures telephone set can be used as Tapi line device. You may not start using a CTI Software.

# **Using in the network**

After installing the driver in server mode, you may use all configured line devices on the server as TAPI-lines. If you are using a server based CTI Software, you may install it now. To have the TAPI-devices available on all workstations, the TAPI-driver must be distributed in the network. There are the following options:

1. **estos UCServer**

The estos UCServer is a CTI/UCC server software which distributes the telephony informations across the network using a graphical client or a multiline TAPI driver. Workgroups, domains, Active Directory® and Terminal Server are supported.

- 2. **estos CallControlGateway** The estos CallControlGateway for Lync/OCS is a gateway that connects the TAPI-lines with the Lync/OCS server. This enables the Lync/OCS client to use traditional telephone devices via Remote Call Control (RCC).
- 3. **Windows® Telephony Server** The Windows® Telephony Server is a component of Windows® server operating systems since Windows® NT. You will need a domain. The service is limited to domain users.

# <span id="page-4-0"></span>**2 Software requirements**

The estos ECSTA for Broadsoft can be installed on all Windows® systems that support Microsoft® TAPI 2.0 or higher. The following systems are supported in 32- as well as in 64-bit versions.

- Windows<sup>®</sup> 7
- $\bullet$  Windows<sup>®</sup> 8
- Windows® 8.1
- Windows<sup>®</sup> 10
- Windows Server<sup>®</sup> 2008
- Windows Server<sup>®</sup> 2008 R2
- Windows Server<sup>®</sup> 2012
- Windows Server<sup>®</sup> 2012 R2

# <span id="page-5-0"></span>**3 Driver Management**

## **Installation**

Using the Windows® Installer (msi) packet, the driver will be installed on the system.

#### **Driver instance**

The driver may be used to connect to one or multiple PBX systems. Only one instance of the driver is used. This driver instance can be used to control multiple phone devices from different servers.

#### **System Service**

During the installation a Windows® System Service with the name 'estos CSTA Server for Broadsoft' will be installed. The Service must be started for operation of the Tapi driver.

## **Register at Tapi System**

During the installation, an instance from the selected driver is already registered at the Tapi system. Thereby, you select the necessary data in a Wizard in order to connect the driver with the telephone system.

## **Configuration of Driver Instance**

The configuration of the driver instances takes place either using *Telephone and Modem options* in the Control Panel or using the included program *Phone Driver Options Advanced*that can be found in the Control Panel or in the Start Menu.

## **Updates**

To install an Update, please run the Windows® Installer Package (msi). If an instance of the driver is configured, it will be removed during the update process. It will be automatically re-added afterwards.

#### **Deinstallation**

The deinstallation takes place via the Windows® Software Administration. During deinstallation, all instances of the driver are removed from the Tapi system and the software will be uninstalled.

# <span id="page-6-0"></span>**4 Broadsoft Broadworks**

For installation and administration of the driver see Driver management.

When setting up the driver, follow these steps:

- 1. **Run driver setup** Start the ecstabroadsoft.msi (32 Bit systems) or ecstabroadsoft\_x64.msi (64 Bit systems).
- 2. **Workstation or Server Mode** The driver may be used in a Workstation Mode to control one telephone set or in a Server Mode to control multiple telephones.
- 3. **Line configuration** Add the telephone devices, that the driver should use as Tapi lines.

# <span id="page-6-1"></span>**4.1 Workstation Mode**

On a workstation the driver can be used to control one telephone set.

## **Installation**

During the installation choose the Workstation Mode. Enter you personal user name and passwort for the Broadsoft Web Portal. The credentials will be used to control your phone.

# **Prompt for entering a Password**

The user may change his password for example using the Broadsoft Web Portal. As soon as estos ECSTA for Broadsoft determines that the configured password is no longer valid, the user is prompted to enter the new password.

# <span id="page-6-2"></span>**4.2 Server Mode**

On a server the driver can be used to control multiple telephones.

# **Installation**

During the installation choose the Server Mode. Enter a user name and password of the Broadsoft Web Portal. These credentials are used to determin all telephone line devices from the addressbook of the user. During readout of the lines from the addressbook the lines are added without passwords.

#### **Passwords entered by the Administrator**

Each line device managed by the estos ECSTA for Broadsoft requires a user name and password. The Administrator may manually enter user name and password for each line device.

#### **Passwords entered by the users**

When using estos ProCall Enterprise 4.0, users are prompted by estos ProCall on the workstation for their password. This happens in case the password not not known for the users or in case a new password is required. The line device in estos ECSTA for Broadsoft are configured by the Administrator without passwords or automatically created from the phone book. This allows the Administrator to configure the line devices without knowing the users passwords.

# <span id="page-6-3"></span>**4.3 Line Settings**

Add the lines the Tapi driver should provide. The lines correspond to the phone devices of the users.

In Workstation Mode only one line device is available. The menu 'Extras', 'Query available lines', 'Import' and 'Export' are only available in Server Mode.

**Server Name**

Enter the name of the Broadworks server. You will get the server name from your service provider. The default port is 2208.

SSL may be used for encrypted connections. The default port for SSL connections is 2209. Examples:

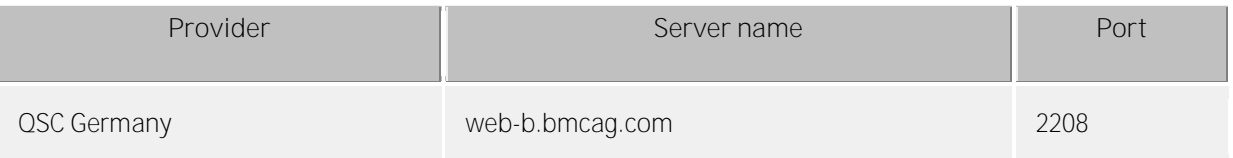

**User**

Enter the user name (login) of the phone user. You will get the user name from your service provider.

**Password**

Enter the password of the user. You will get the password from your service provider.

**Phone Number**

The phone number of the line device is normally generated automatically. In case it is required to enter the phone number manually, use an international format (E.164) e.g. *+15551234567*.

# **Query available lines**

After entering the user credentials all available line devices are created automatically from the phone book of the user. These line devices are created without passwords. See Server Mode.

**Import text**

You can import a list of lines from a text file. The file must begin every line with the phone number. Optionally, the name can also be split with a comma.

**Export text**

You may export the actual line configuration to a text file.

**Attention**

After the installation of the driver it may be necessary to restart the computer.

# <span id="page-7-0"></span>**4.4 Advanced Settings**

**Phone number format:**

The phone number registered from the driver at the application can be changed with rules. Moreover, you can also change phone numbers sent by the PC to the telephone system. See Phone number formatting.

**Advanced Parameters:**

• Retry MonitorStart In case the driver cannot start the monitoring of an extension, for example because the extension is not connected to the PBX, the driver will retry the montoring at regular intervals. Enter a time interval in seconds.

# <span id="page-8-0"></span>**5 Phone Number Format**

You may enter rules for formatting the phone numbers.

The phone numbers that are reported from the PBX system to the PC and the numbers that are send from the PC to the PBX system may be modified with a Search and Replace function.

The phone numbers that are sent from the Tapi Application to the PBX (make call) may be modified as well.

Each line in the list contains an option if direct text compare or a regular expression is used.

The Search and Replace function uses regular expressions. If a search pattern matches, the result from 'replace with' will be used as output. If the search pattern does not match, the original number will be reported unchanged. The entries in the list are processed one after each other. If one match is found, the remaining enties will be ignored.

There are three categories:

**Incoming**

This section is for phone number from incoming calls that are reported from the PBX system to the PC.

- **Outgoing** This section is for phone number from outgoing calls that are reported from the PBX system to the PC.
- **PC Dialling**

This section is for phone numbers that are dialed on the PC and send to the PBX system

#### **Search for:**

Enter the regular expression that will be used to find a phone number. Hint: The caret ( $\land$ ) can be found on the upper left key of a keyboard with German layout. An overview of allowed expressions:

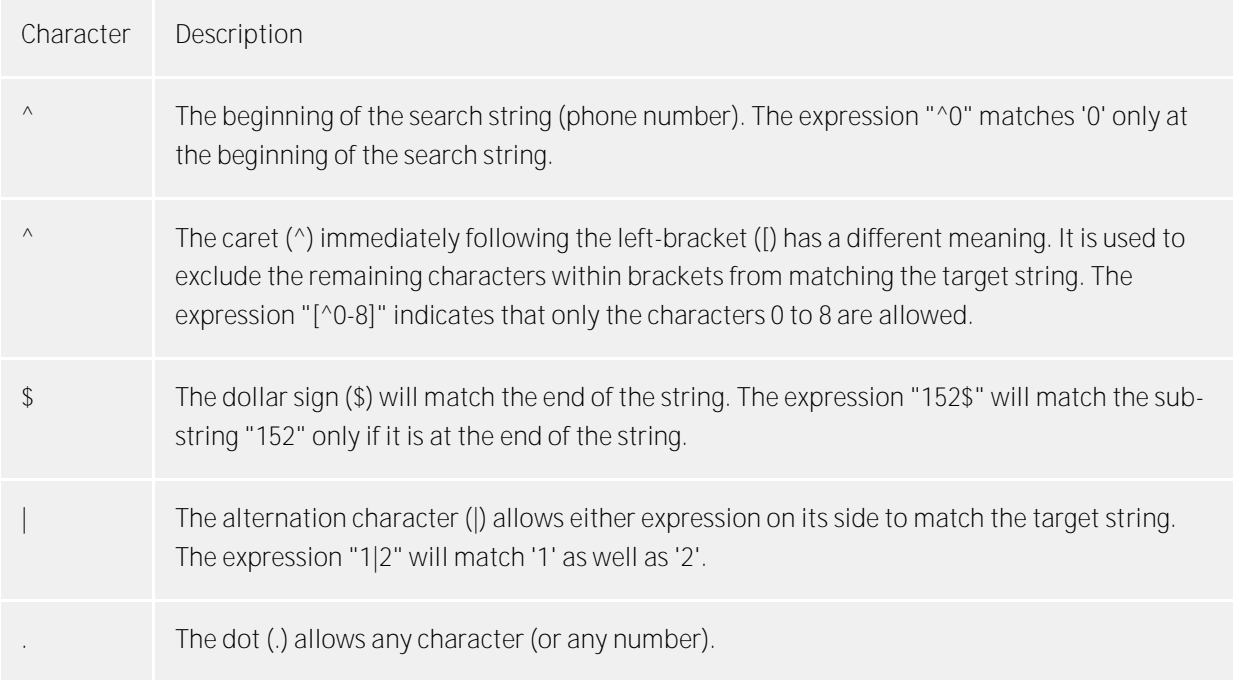

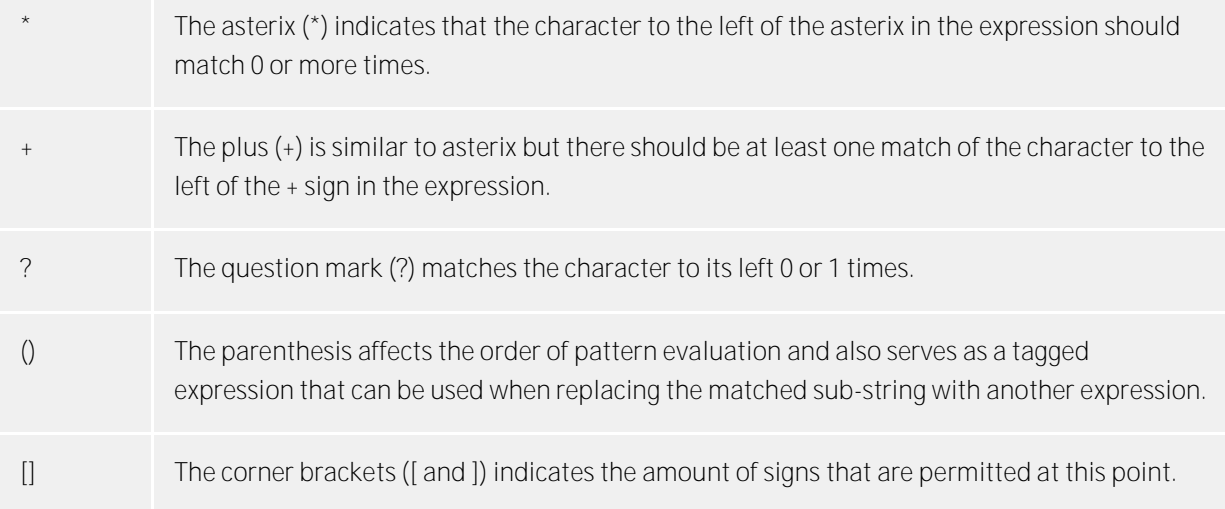

## **Replace with:**

Enter the expression that defines how the number is to be formatted. \1 represents the first matched expression enclosed by parentheses '( )' from the *search pattern* field. \2 the second ...

**Check:**

You may check your expressions right here by entering a phone number in the indicate field. The resulting output will be displayed. If the expression from the search pattern is not found, the phone number will be send to the outpout without modification.

**Examples:**

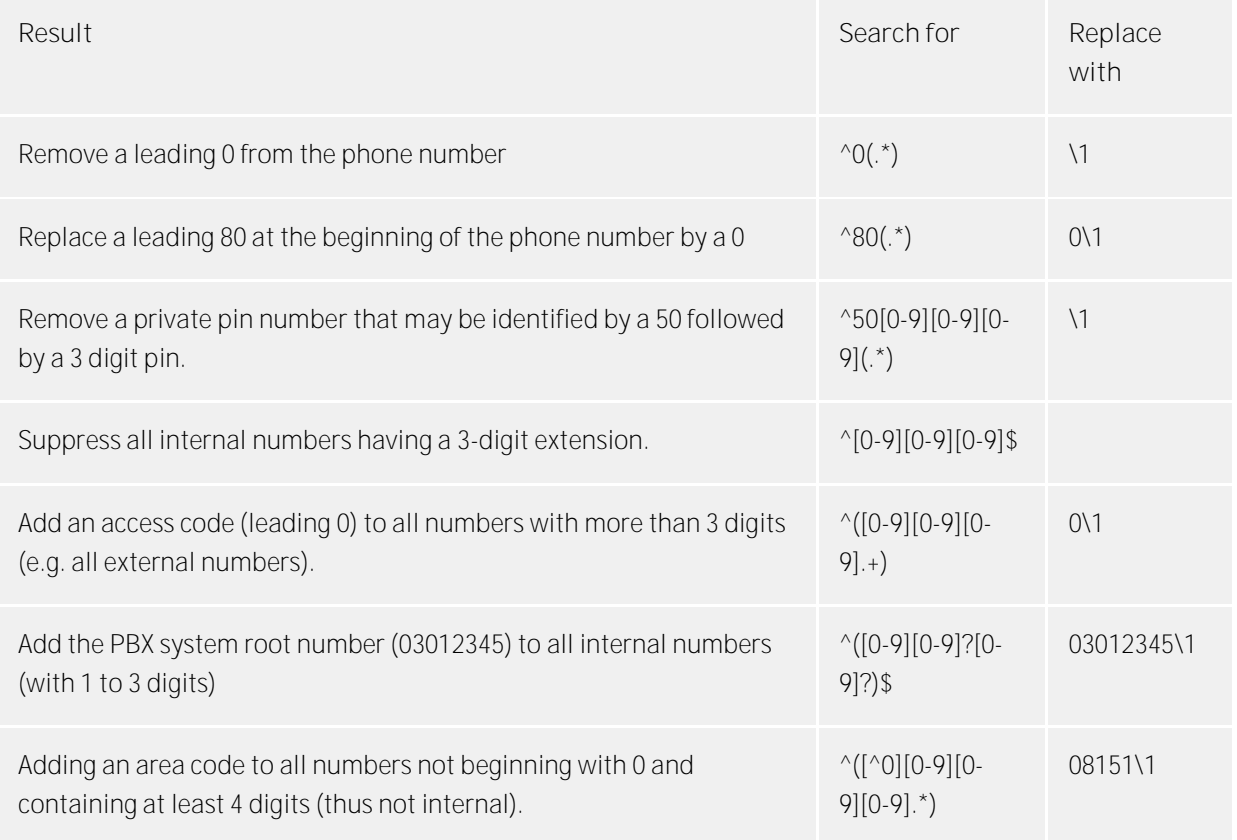

# <span id="page-10-0"></span>**5.1 Licenses**

The driver can be tested without license for 45 days with 25 lines. After the trial period, the lines can no longer be controlled and monitored. You can purchase license keys that unlock the driver permanently. To purchase licenses, contact your dealer.

The driver can be configured any number of lines. Opening a line consumes a license. If the existing licenses are used up, opening further lines will fail.

If you have configured multiple driver instances, all instances share the licenses entered. You can consume licenses anywhere on different instances.

# <span id="page-11-0"></span>**6 Software requirements**

The estos ECSTA for Broadsoft can be installed on all Windows® systems that support Microsoft® TAPI 2.0 or higher. The following systems are supported in 32- as well as in 64-bit versions.

- Windows<sup>®</sup> 7
- $\bullet$  Windows<sup>®</sup> 8
- Windows® 8.1
- Windows<sup>®</sup> 10
- Windows Server<sup>®</sup> 2008
- Windows Server<sup>®</sup> 2008 R2
- Windows Server<sup>®</sup> 2012
- Windows Server<sup>®</sup> 2012 R2

# <span id="page-11-1"></span>**6.1 Supported TAPI operations**

The driver offers the following TAPI call control operations.

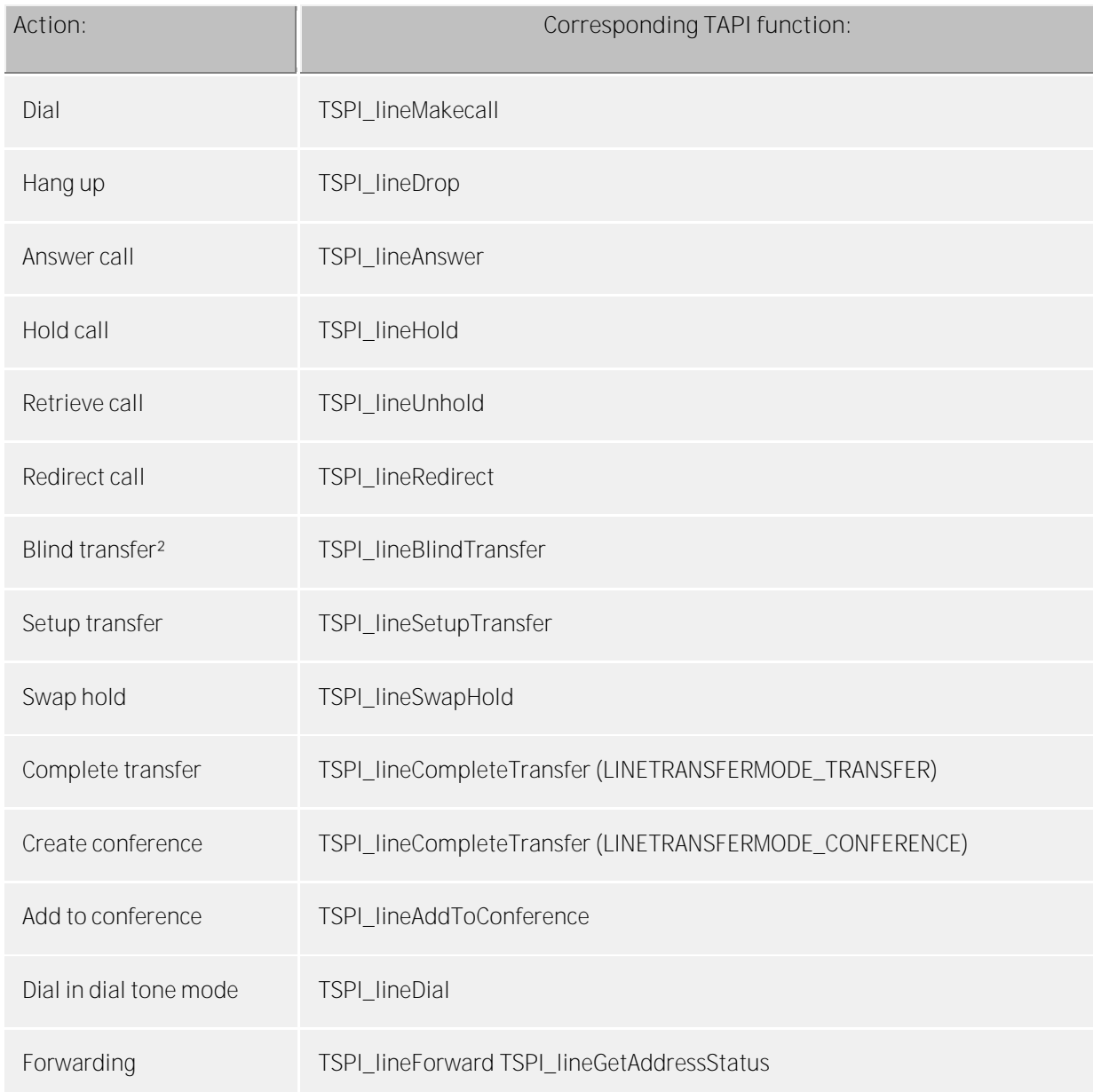

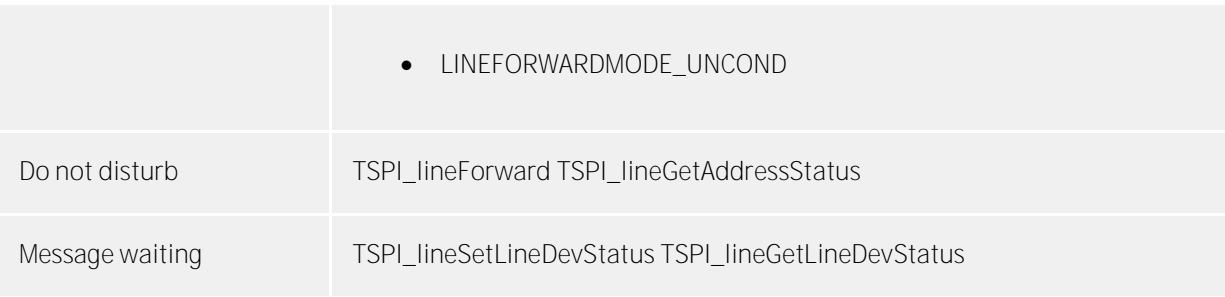

The following TAPI functions are implemented due to requirements of the TAPI subsystem.

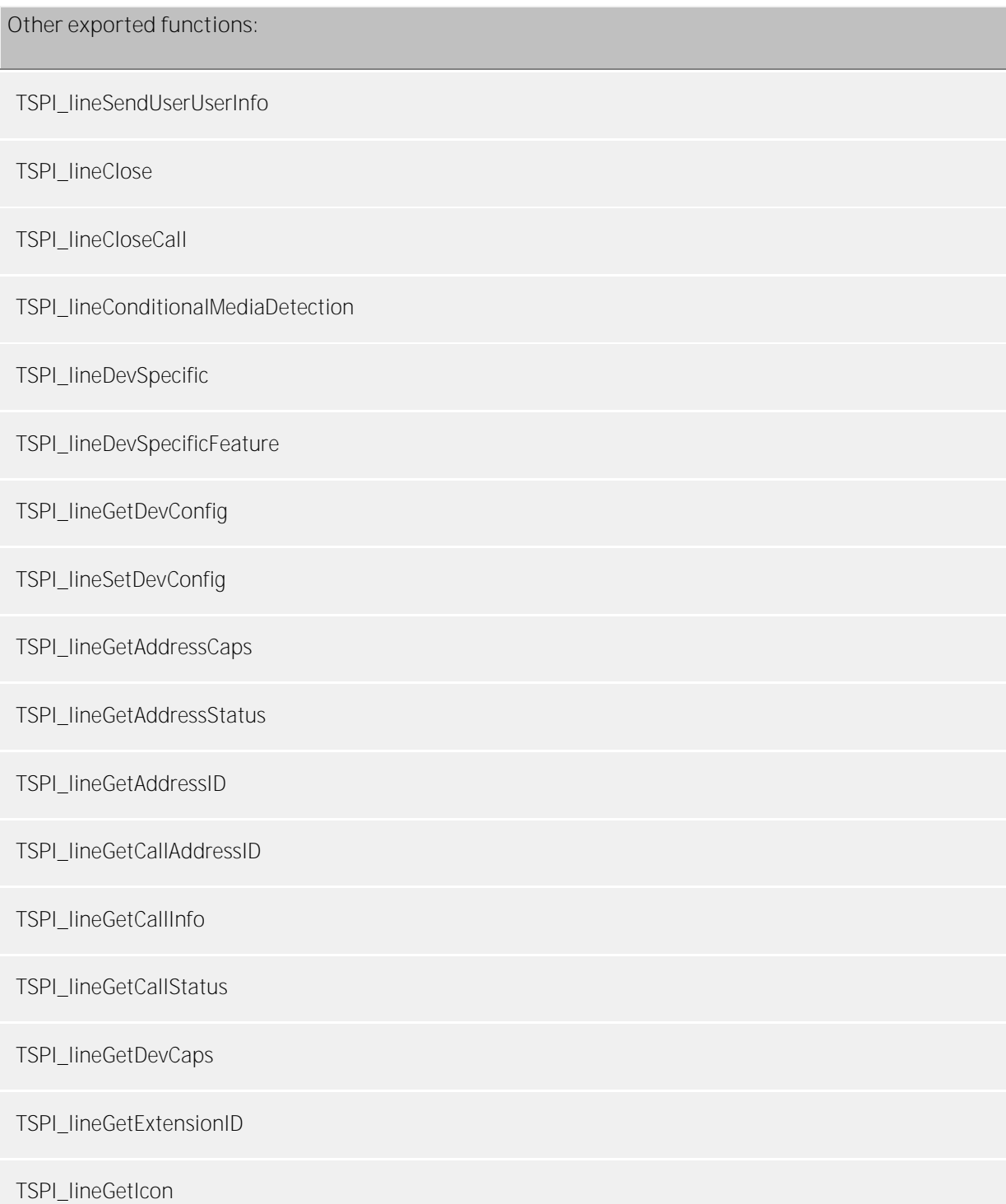

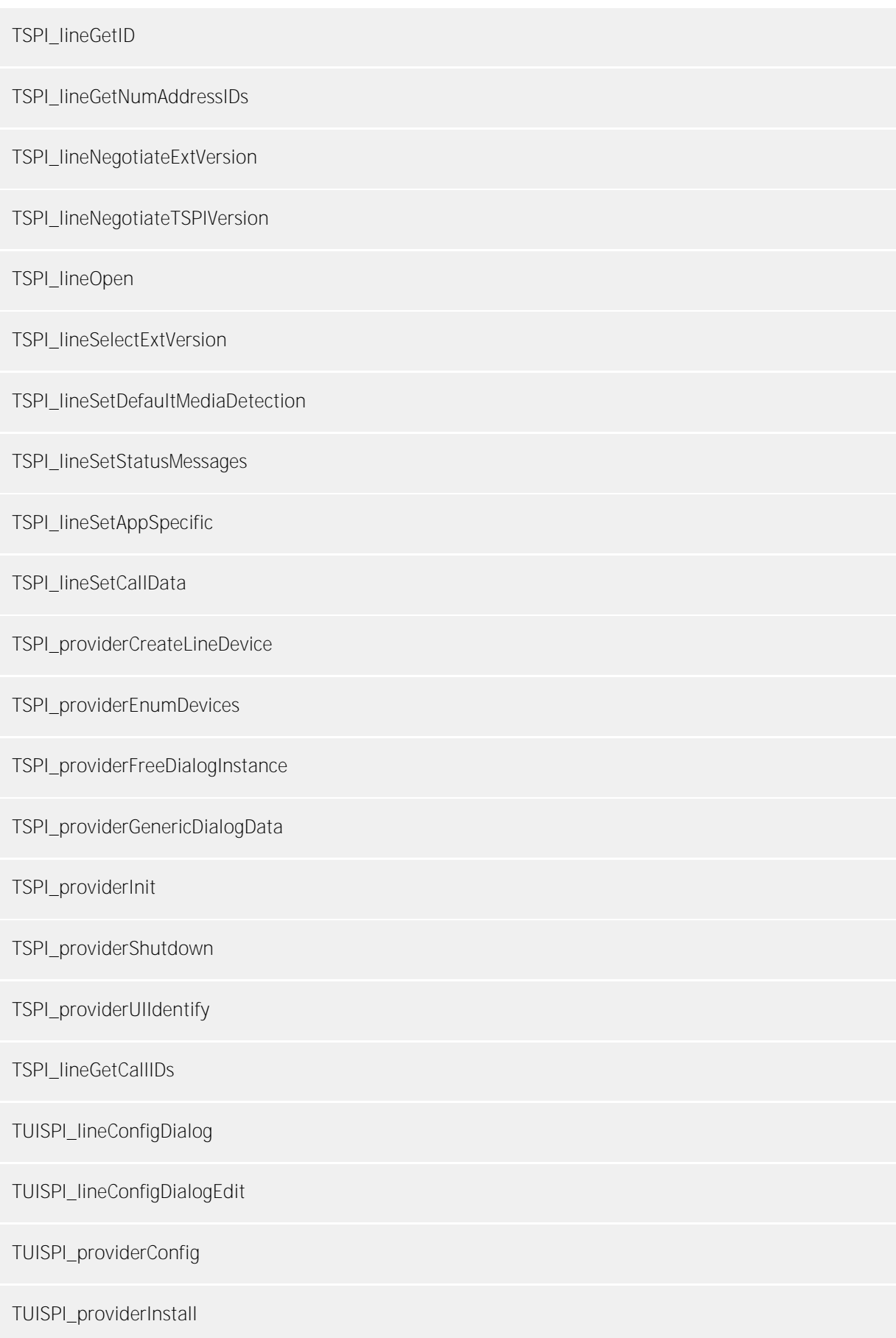

TUISPI\_providerRemove

TUISPI\_providerGenericDialog

TUISPI\_providerGenericDialogData

# <span id="page-15-0"></span>**7 Info about estos ECSTA for Broadsoft**

estos ECSTA for Broadsoft is a product of estos GmbH.

Product updates can be found under http://www.estos.de.

Frequently asked questions and answers, as well as support, can be found under https://www.estos.de/service.

Active Directory®, Microsoft®, Windows Server®, Windows® are either registered trademarks or trademarks of Microsoft Corporation in the United States and/or other countries.

ProCall is either a registered product or product of estos GmbH in Germany and/or other countries.

All brands and product names used in this document are for identification purposes only and may be trademarks or registered trademarks of their respective owners.